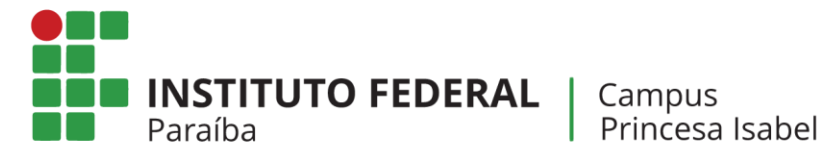

## **MAPA DE ATIVIDADES**

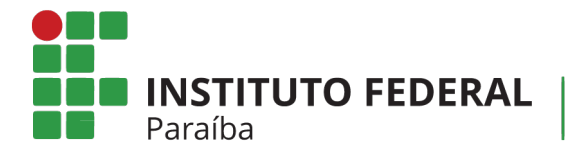

## **SUAP**

# Módulo Atividades Docentes

NOSSA MISSÃO: Ofertar a educação profissional, tecnológica e humanística em todos os seus níveis e modalidades por meio do Ensino, da Pesquisa e da Extensão, na perspectiva de contribuir na formação de cidadãos para atuarem no mundo do trabalho e na construção de uma sociedade inclusiva, justa, sustentável e democrática.

VALORES E PRINCÍPIOS: Ética, Desenvolvimento Humano, Inovação, Qualidade e Excelência, Transparência, Respeito, Compromisso Ambiental.

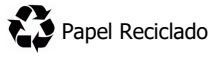

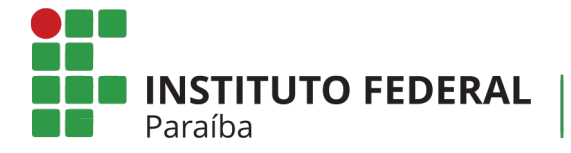

### Sumário

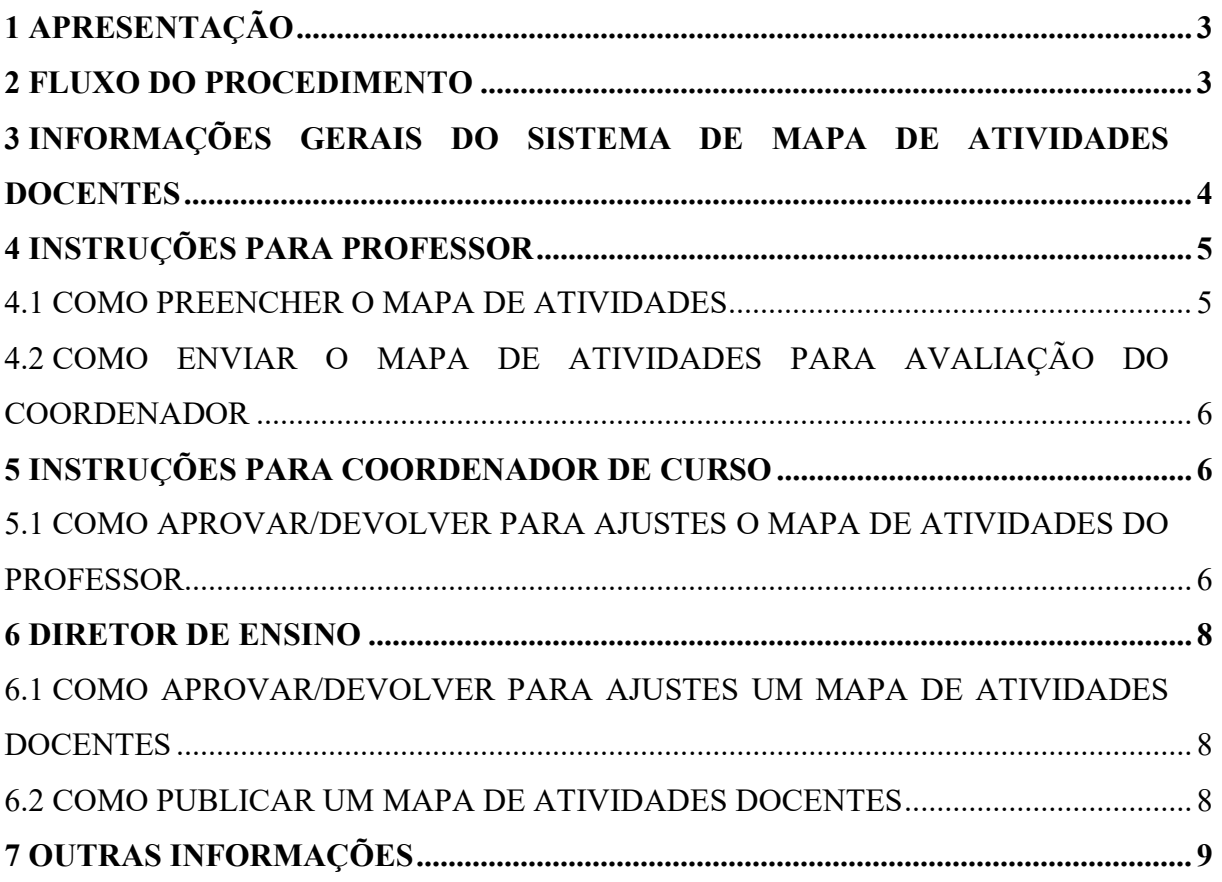

NOSSA MISSÃO: Ofertar a educação profissional, tecnológica e humanística em todos os seus níveis e modalidades por meio do Ensino, da Pesquisa e da Extensão, na perspectiva de contribuir na formação de cidadãos para atuarem no mundo do trabalho e na construção de uma sociedade inclusiva, justa, sustentável e democrática.

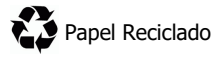

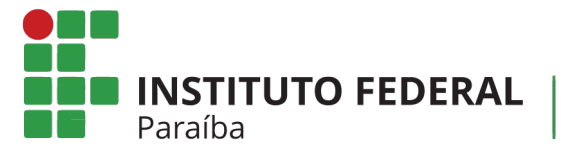

#### 1 APRESENTAÇÃO

O sistema informatizado de Mapa de Atividades Docentes tem o objetivo de registrar as atividades realizadas pelos docentes do IFPB. O referido sistema está em conformidade com a Resolução Nº65/2010 CONSUPER, que trata das diretrizes de cargahorária docente, bem como com a Portaria Nº 933/2016-Reitoria, de 23 de Março de 2016, e atende, também, ao relatório externo Nº20141555 – CGU.

O sistema funciona integrado ao SUAP EDU e está disponível para todos os professores lotados no Instituto Federal da Paraíba.

#### 2 FLUXO DO PROCEDIMENTO

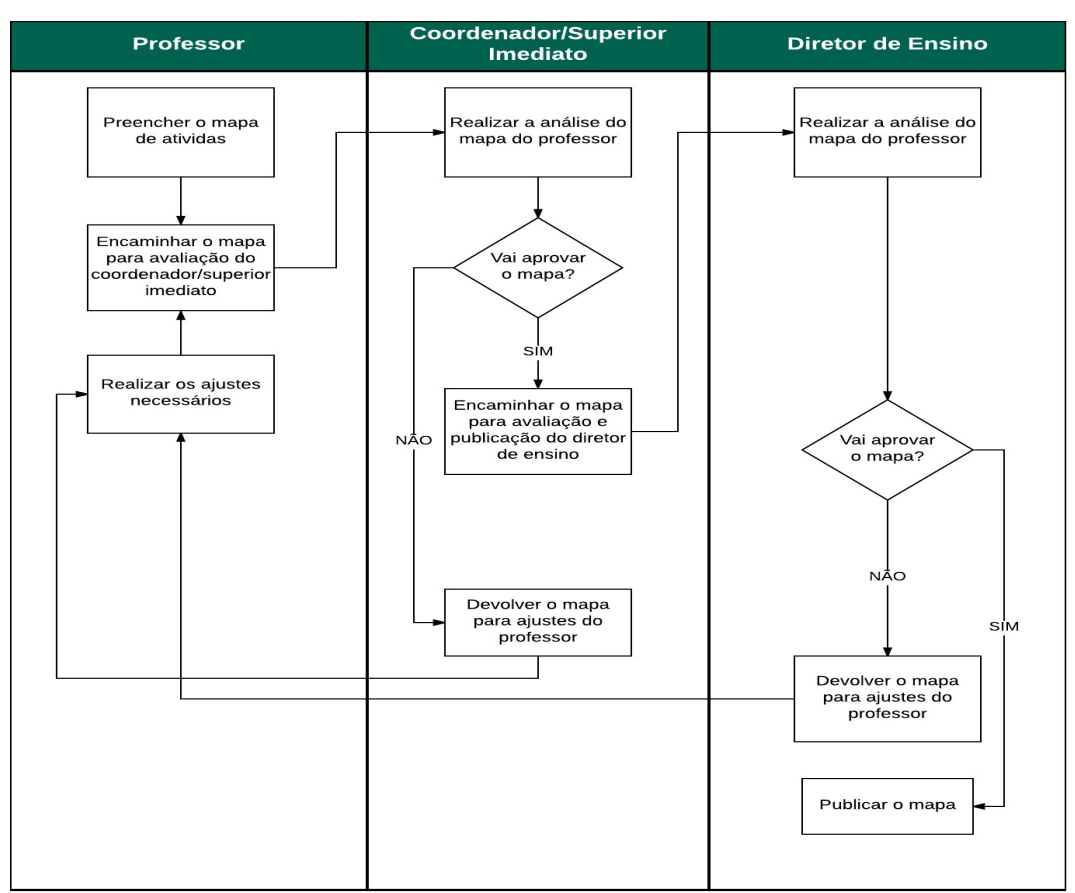

Abaixo, encontra-se o fluxo de funcionamento do sistema:

NOSSA MISSÃO: Ofertar a educação profissional, tecnológica e humanística em todos os seus níveis e modalidades por meio do Ensino, da Pesquisa e da Extensão, na perspectiva de contribuir na formação de cidadãos para atuarem no mundo do trabalho e na construção de uma sociedade inclusiva, justa, sustentável e democrática.

VALORES E PRINCÍPIOS: Ética, Desenvolvimento Humano, Inovação, Qualidade e Excelência, Transparência, Respeito, Compromisso Ambiental.

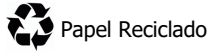

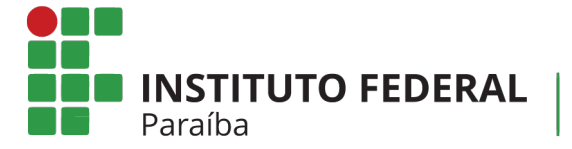

#### 3 INFORMAÇÕES GERAIS DO SISTEMA DE MAPA DE ATIVIDADES **DOCENTES**

Abaixo, encontram-se algumas informações gerais sobre o sistema de Mapa de Atividades Docentes:

- a) Para acessar o sistema de Mapa de Atividades Docentes, o professor deverá acessar o SUAP (http://suap.ifpb.edu.br) e fazer o login;
- b) Após entrar no SUAP, no menu lateral esquerdo, o professor deverá acessar a opção "ENSINO" e, em seguida, "Atividades Docentes". Os itens deste menu são:
	- I. Mapa de Atividades: Neste item é possível observar três abas: (a) a aba "Meus mapas", que apresenta os mapas do professor; (b) a aba "Meus mapas em avaliação", que apresenta os mapas do professor que estão em processo de avaliação; e (c) a aba "Meus Mapas para avaliação", que apresenta, apenas para os coordenadores/superiores imediatos e diretores de ensino, os mapas que eles deverão avaliar.
	- II. Avaliações de Mapa de Atividades: Neste item pode-se observar duas abas: (a) a aba "Avaliações dos meus mapas", que apresenta as avaliações que foram realizadas; e (b) "Minhas avaliações", que apresenta, apenas para coordenadores/superiores imediatos e diretores de ensino, os mapas avaliados.

NOSSA MISSÃO: Ofertar a educação profissional, tecnológica e humanística em todos os seus níveis e modalidades por meio do Ensino, da Pesquisa e da Extensão, na perspectiva de contribuir na formação de cidadãos para atuarem no mundo do trabalho e na construção de uma sociedade inclusiva, justa, sustentável e democrática.

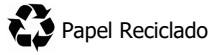

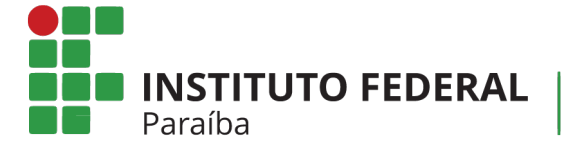

#### 4 INSTRUÇÕES PARA PROFESSOR

#### 4.1 Como preencher o mapa de atividades

Para preencher o Mapa de Atividades Docente, o professor deve seguir esses passos:

- a) Acesse o item "Mapa de Atividades" e, no canto superior direito, clique em "Criar novo mapa";
- b) Na tela subsequente, o professor deverá escolher, inicialmente, qual o semestre de preenchimento do mapa (1 ou 2), além do ano de referência;
- c) Em seguida, o SUAP, que possui integração junto ao Lattes, apresentará a formação do professor (de forma automática);
- d) Abaixo, o professor deverá preencher as suas atividades, divididas por Aulas, Núcleos de aprendizagem, Orientações, Pesquisas, Extensões, Atividades Complementares, Gestão, Reuniões, e Demais atividades. Para cada um dos

itens, o professor deverá clicar no símbolo " + " para ler a descrição da Resolução

Nº 65/2010 CONSUPER e adicionar suas atividades.

- e) À medida que o professor vai preenchendo as atividades, o quadro resumo, visível no inferior da página, vai sendo atualizado, devendo chegar a, no máximo, 40h.
- f) Após todo o preenchimento, o professor deverá salvar o mapa no botão localizado no menu superior direito, cujo nome é "Salvar mapa".

ATENÇÃO: Todas as atividades necessitam de um comprovante para serem computadas. Os comprovantes deverão ser emitidos pelas áreas das atividades relacionadas no campus. Ex: Comprovante de projeto de pesquisa deve ser emitido pelo coordenador de pesquisa do campus. Todos os comprovantes deverão ser digitalizados e anexados em cada atividade.

DICA: Para os professores que tenham disciplinas associadas a ele no sistema SUAP Edu, o mapa de atividades já apresenta, de forma automática, essas disciplinas e o cálculo das horas.

NOSSA MISSÃO: Ofertar a educação profissional, tecnológica e humanística em todos os seus níveis e modalidades por meio do Ensino, da Pesquisa e da Extensão, na perspectiva de contribuir na formação de cidadãos para atuarem no mundo do trabalho e na construção de uma sociedade inclusiva, justa, sustentável e democrática.

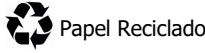

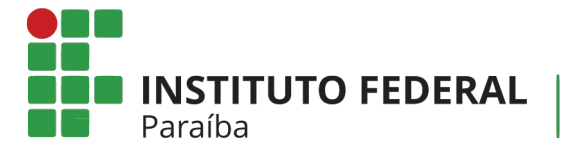

#### 4.2 Como enviar o mapa de atividades para avaliação do coordenador

Após o preenchimento do mapa de atividades, o professor deverá encaminhá-lo ao coordenador/superior imediato visando à sua aprovação. Este procedimento acontece também via SUAP e é realizado da seguinte forma:

- a) Acesse o item "Mapa de Atividades" e localize a aba "Meus mapas";
- b) Serão apresentados todos os seus mapas de atividades. Localize o mapa preenchido por você e, na última coluna, denominado "Ações", clique no botão "Opções" e, em seguida, no item "Encaminhar". Aparecerá uma tela para que você possa digitar o nome do seu coordenador (superior imediato). Você pode digitar pelo nome ou pela matrícula dele. Em seguida, clique em enviar.
- c) Pronto. O seu mapa agora está na posse do seu coordenador para avaliar ou devolver para correções.

ATENÇÃO: A veracidade das informações é de responsabilidade do professor.

#### 5 INSTRUÇÕES PARA COORDENADOR DE CURSO

#### 5.1 Como aprovar/devolver para ajustes o mapa de atividades do professor

O coordenador de curso, ou superior imediato, tem a missão de realizar a aprovação do mapa de atividades dos professores subordinados a ele. Os mapas só aparecerão para a análise caso tenham sido preenchidos e encaminhados por parte dos professores.

O procedimento para a aprovação/devolução para ajustes dos mapas de atividades dar-se-á da seguinte maneira:

NOSSA MISSÃO: Ofertar a educação profissional, tecnológica e humanística em todos os seus níveis e modalidades por meio do Ensino, da Pesquisa e da Extensão, na perspectiva de contribuir na formação de cidadãos para atuarem no mundo do trabalho e na construção de uma sociedade inclusiva, justa, sustentável e democrática.

VALORES E PRINCÍPIOS: Ética, Desenvolvimento Humano, Inovação, Qualidade e Excelência, Transparência, Respeito, Compromisso Ambiental.

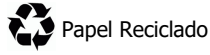

Reitoria

**INSTITUTO FEDERAL** 

Paraíba

- a) O coordenador deverá acessar o item "Mapa de Atividades" e localizar a aba "Mapas para avaliação"; Serão apresentados todos os mapas de atividades dos professores que preencheram e que estão aguardando a aprovação.
- b) O coordenador poderá analisar cada mapa de atividade clicando no ícone " $\mathbf{Q}$ ", na primeira coluna de cada mapa apresentado.
- c) Após analisar os mapas, o coordenador deverá, então, realizar a aprovação/devolução para ajustes. Para isso, o coordenador deverá clicar no botão "Opções" e, em seguida, no item "Avaliar".
- d) Se o mapa estiver em conformidade, o coordenador irá selecionar o item "aprovado" e escrever o parecer. Caso contrário, o coordenador irá escrever apenas o parecer, explicando as inconsistências, sem aprová-lo.
- e) Após avaliar o mapa, o coordenador ainda deverá encaminhá-lo para o diretor de ensino, caso o mapa tenha sido aprovado, ou encaminhar de volta para o professor, caso o mapa precise de ajustes. Para fazer isso, o coordenador deverá clicar no botão "Opções" e, em seguida, no item "Encaminhar".
- f) Na tela subseqüente, o coordenador deverá informar para quem vai encaminhar o mapa, ou seja, se será encaminhado para o Diretor de Ensino (caso tenha aprovado o mapa), ou se será encaminhado de volta para o professor (caso o mapa necessite de ajustes). Você pode digitar pelo nome ou pela matrícula do diretor ou professor.

ATENÇÃO: O coordenador/superior imediato será responsável pela observação dos comprovantes , avaliando as datas de referência e os prazos de validade de Portarias.

INFORMAÇÃO: No caso do mapa de atividades do coordenador, este deverá ser encaminhado diretamente ao diretor de Ensino para aprovação.

NOSSA MISSÃO: Ofertar a educação profissional, tecnológica e humanística em todos os seus níveis e modalidades por meio do Ensino, da Pesquisa e da Extensão, na perspectiva de contribuir na formação de cidadãos para atuarem no mundo do trabalho e na construção de uma sociedade inclusiva, justa, sustentável e democrática.

VALORES E PRINCÍPIOS: Ética, Desenvolvimento Humano, Inovação, Qualidade e Excelência, Transparência, Respeito, Compromisso Ambiental.

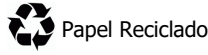

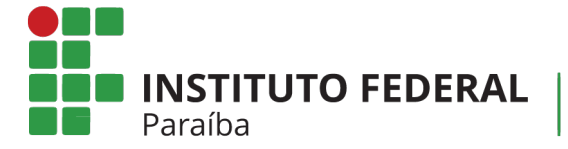

#### 6 DIRETOR DE ENSINO

#### 6.1 Como aprovar/devolver para ajustes um mapa de atividades docentes

O diretor de ensino tem a missão de realizar, também, a aprovação/devolução para ajustes e a publicação do mapa de atividades dos professores do campus. Os mapas só aparecerão para a análise do diretor de ensino caso tenham sido preenchidos e avaliados pelos professores e pelos coordenadores de cursos/superiores imediatos.

O procedimento para a aprovação/devolução para ajustes dos mapas de atividades dar-se-á da seguinte maneira:

- a) O diretor de ensino deverá acessar o item "Mapa de Atividades" e localizar a aba "Mapas para avaliação"; Serão apresentados todos os mapas de atividades dos professores que preencheram e que estão aguardando a aprovação do diretor de ensino.
- b) O diretor de ensino poderá analisar cada mapa de atividade clicando no ícone " $\mathbf{Q}$ ", na primeira coluna de cada mapa apresentado.
- c) Após analisar os mapas, o diretor de ensino deverá, então, realizar a aprovação/devolução para ajustes. Para isso, o diretor de ensino deverá clicar no botão "Opções" e, em seguida, no item "Avaliar".
- d) Se o mapa estiver em conformidade, o diretor de ensino irá selecionar o item "aprovado" e escrever o parecer. Caso contrário, o diretor de ensino irá escrever apenas o parecer, explicando as inconsistências, devolvendo-o para ajustes.

e) Após escrever o parecer do mapa, o diretor de ensino poderá devolvê-lo para o professor (ou coordenador/superior imediato), caso o mapa precise de ajustes. Para fazer isso, o diretor de ensino deverá clicar no botão "Opções" e, em seguida, no item "Encaminhar".

#### 6.2 Como publicar um mapa de atividades docentes

Após a análise do mapa de atividades, cabe ao diretor de ensino realizar a publicação e disponibilização no sistema. O procedimento a ser adotado é o seguinte:

NOSSA MISSÃO: Ofertar a educação profissional, tecnológica e humanística em todos os seus níveis e modalidades por meio do Ensino, da Pesquisa e da Extensão, na perspectiva de contribuir na formação de cidadãos para atuarem no mundo do trabalho e na construção de uma sociedade inclusiva, justa, sustentável e democrática.

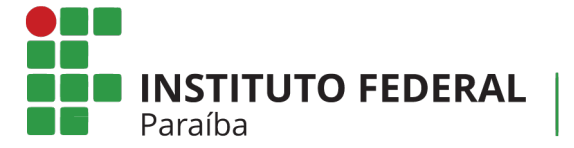

- a) O diretor de ensino deverá acessar o item "Mapa de Atividades" e localizar a aba "Mapas para avaliação". Serão apresentados todos os mapas de atividades dos professores.
- b) Após a avaliação do mapa, o diretor de ensino deverá, então, clicar no botão "Opções" e, em seguida, no item "Publica".
- c) Pronto. O mapa foi publicado e está disponível para visualização.

#### 7 OUTRAS INFORMAÇÕES

#### 7.1 Como solicitar permissão de uso do sistema

Para utilizar o sistema, os diretores de ensino e os coordenadores devem solicitar permissão de uso (cada um deve solicitar a permissão correspondente) através da Central de Serviços de TI, no SUAP. As dúvidas sobre esse procedimento podem ser esclarecidas pela equipe técnica de TI do campus.

#### Dúvidas no preenchimento das informações:

Procurar a Direção de Ensino ou Coordenação do Curso.

Problemas técnicos do sistema e/ou solicitar as permissões de uso do sistema:

Abrir um chamado através da central de serviços do SUAP.

NOSSA MISSÃO: Ofertar a educação profissional, tecnológica e humanística em todos os seus níveis e modalidades por meio do Ensino, da Pesquisa e da Extensão, na perspectiva de contribuir na formação de cidadãos para atuarem no mundo do trabalho e na construção de uma sociedade inclusiva, justa, sustentável e democrática.

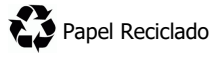